# mEDIsignature

## Guide Utilisateurs Positionnement des visuels de signature

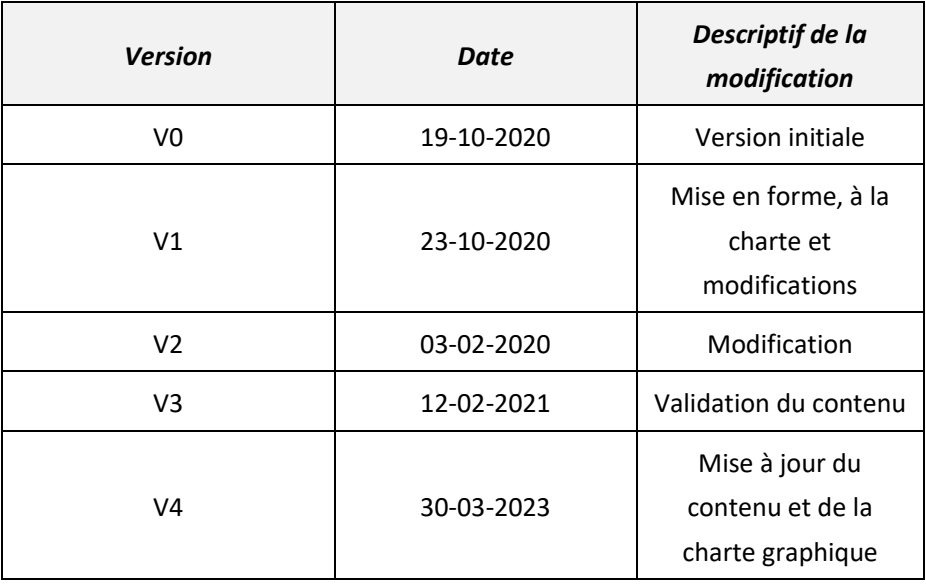

Les marques EDICourtage, EDImessage, EDIsignature et EDIconformité sont la propriété de la société EDICourtage SAS. © EDICourtage 2023

EDICourtage - Société par Actions Simplifiée au capital de 572 000 €

Siège social : 33 rue Saint-Augustin 75002 Paris. RCS Paris n° 527 885 883 N°TVA intracommunautaire : FR62527885883

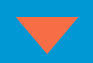

 $\blacktriangle$ 

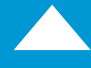

## **Sommaire**

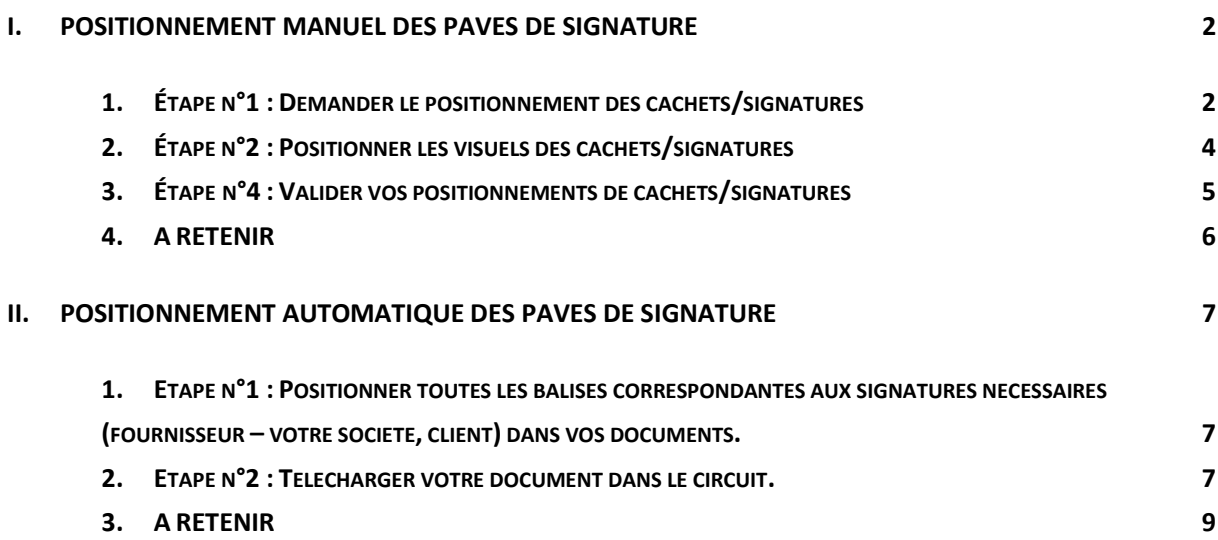

## <span id="page-2-0"></span>**I. Positionnement manuel des pavés de signature**

#### <span id="page-2-1"></span>**1. Étape n°1 : Demander le positionnement des cachets/signatures**

Lorsque vous insérez vos pièces dans le circuit, n'oubliez pas de cocher « Positionner le cachet et/ou la signature », afin de pouvoir positionner les visuels à l'étape suivante.

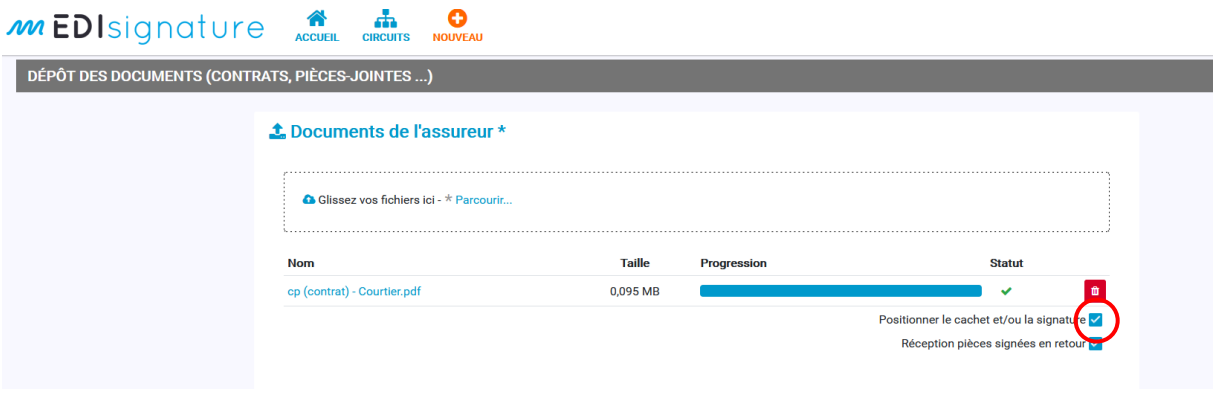

Une visionneuse avec le/les document(s) téléchargé(s) vous permettra d'apposer le pavé de signature :

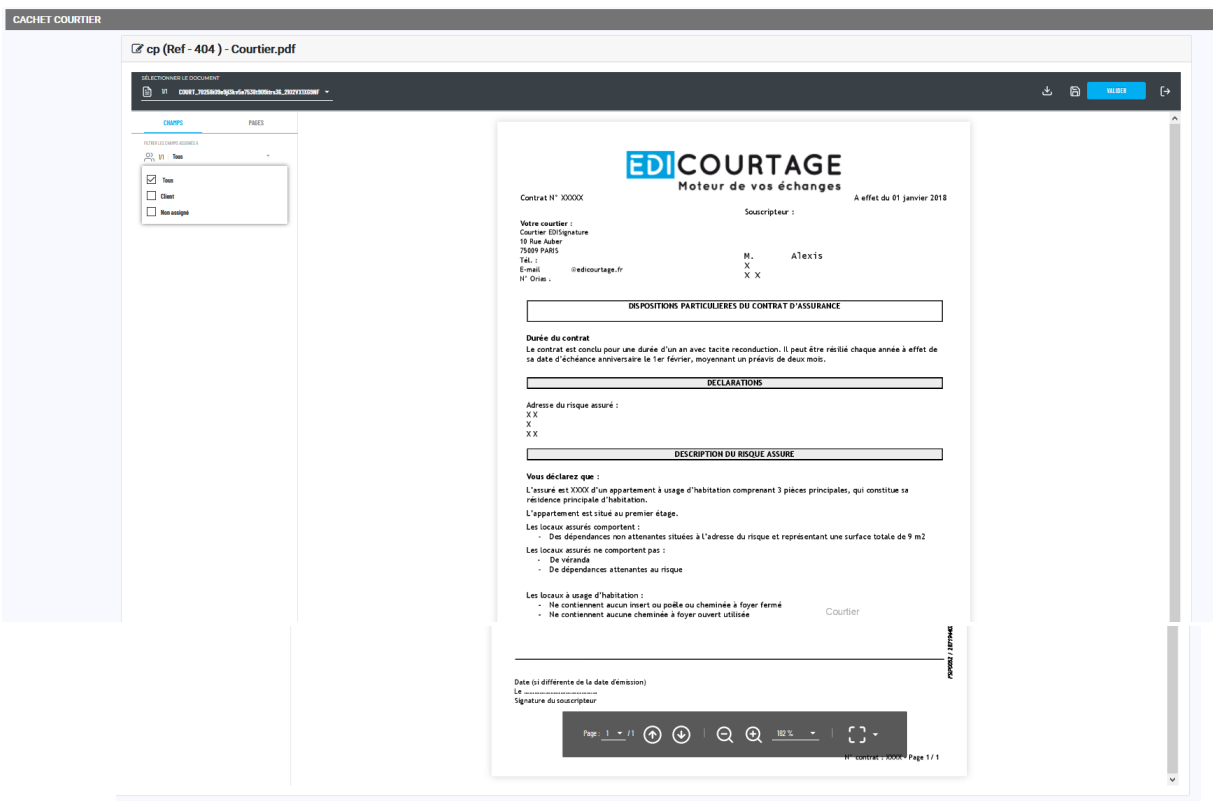

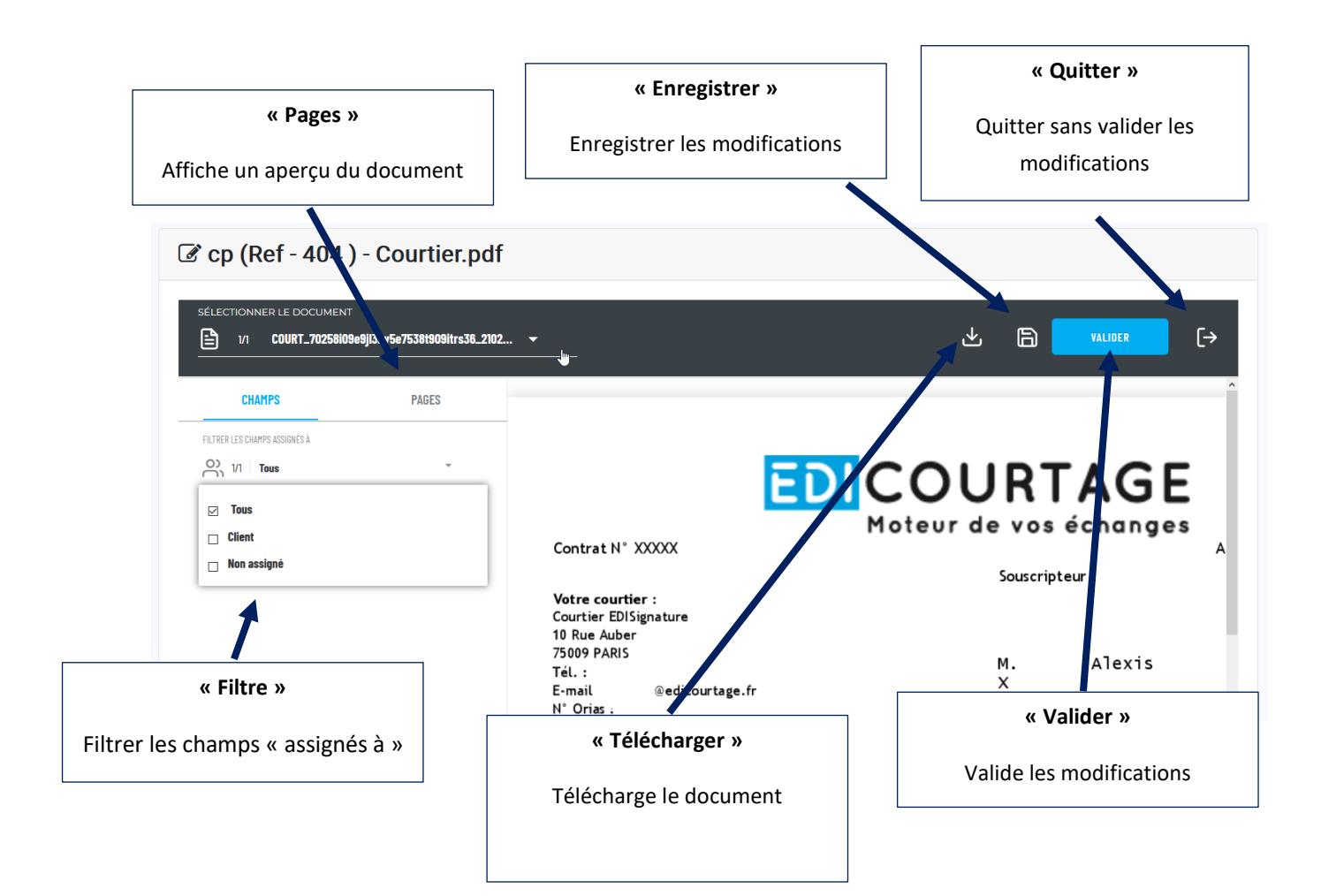

## <span id="page-4-0"></span>**2. Étape n°2 : Positionner les visuels des cachets/signatures**

Pour positionner les blocs des cachets/signatures, cliquez directement sur le document, à n'importe quel endroit et positionnez/déplacez le cachet où vous le souhaitez.

![](_page_4_Picture_51.jpeg)

#### Une fenêtre apparaît :

![](_page_4_Picture_52.jpeg)

#### <span id="page-5-0"></span>**3. Étape n°4 : Valider vos positionnements de cachets/signatures**

Avant de passer à l'étape suivante du circuit, n'oubliez pas de cliquer sur « Valider » pour enregistrer les blocs de cachets/signatures.

![](_page_5_Picture_2.jpeg)

Cliquer sur valider pour valider les modifications

![](_page_5_Picture_4.jpeg)

Si un champ de signature n'est pas assigné et/ou manquant, un message d'erreur s'affiche :

![](_page_5_Picture_59.jpeg)

#### Aperçu après signature du client :

![](_page_6_Picture_53.jpeg)

#### <span id="page-6-0"></span>**4. A RETENIR**

Si les étapes précédentes ne sont pas respectées, vous ne verrez pas apparaître le(s) pavé(s) de signature sur vos documents.

Toutefois, le document sera tout de même signé, en l'ouvrant avec Adobe Acrobat Reader il sera mentionné que le document est « signé au moyen de signatures valables ». La(Les) signature(s) sera(ont) valable(s). Seul le visuel ne sera présent.

![](_page_6_Picture_5.jpeg)

Signé au moyen de signatures valables.

**Panneau Signatures** 

## <span id="page-7-0"></span>**II. Positionnement automatique des pavés de signature**

*A partir de mots clés spécifiques – définis par EDIsignature, les pavés de signature seront positionnés automatiquement. Les balises permettront notamment d'éviter de passer par l'étape de visualisation du document pour placer manuellement les pavés de signature.* 

**Vous devez suivre les étapes suivantes pour mettre en place l'automatisation des pavés de signature.**

#### <span id="page-7-1"></span>**1. Etape n°1 : Positionner toutes les balises correspondantes aux signatures nécessaires (fournisseur – votre société, client) dans vos documents.**

Les balises génériques disponibles sont :

- « *#*OrganizationSignature*#* » : Balises du fournisseur (unique), c'est-à-dire votre cachet électronique.
- « *#*SignatorySignature\_1X*#* »: Balises X (alpha, en majuscule, jusqu'à 20 balises) du signataire n°1.

*Nota Bene :* 

- *Il peut y avoir plusieurs balises pour le même signataire, par document à signer.*
- *Les modèles de circuits actuels d'EDIsignature ne comportent qu'un seul signataire. Le chiffre désignant le signataire devra donc toujours être 1.*
- *La police et la taille des balises doivent être différentes (plus grosses ou plus petites) que celles du reste du contenu du document.*
- *Les caractères # doivent être présents en gras et italique. Ces balises peuvent être écrites en couleur blanche de sorte qu'elles soient invisibles à l'impression.*

#### <span id="page-7-2"></span>**2. Etape n°2 : Télécharger votre document dans le circuit.**

Si vous laissez décocher la case « Souhaitez-vous positionner les visuels manuellement ? », les balises présentes dans votre document seront prises en compte. (Mode automatique)

*Nota Bene :* 

*Le système détecte les balises de positionnement des encarts de signature dans le document PDF à signer et les remplace automatiquement par les encarts de signature (de taille standard 70\*160 pixels).* 

*Le positionnement des encarts de signature est réalisé sur l'emplacement des balises – ce qui masque les balises. Le coin en bas à gauche de l'encart de signature est positionné sur le «#» gauche de la balise. La taille de l'encart de signature n'est pas modifiable (hauteur/largeur). L'acteur suivant peut visualiser les encarts de signature qui sont ajoutés au document automatiquement.*

Exemple pour illustration :

Texte avant *#*OrganizationSignature*#* texte après

Texte avant *#*SignatorySignature\_1A*#* texte après

Sed ligula odio, suscipit et ex et, viverra viverra odio. Suspendisse potenti. Maecenas sollicitudin nisi quam, id semper lacus lobortis a. Suspendisse potenti. Cras sagittis purus eget mi malesuada, id egestas libero consectetur. Suspendisse nec euismod velit. Nunc ac ex pellentesque, pharetra nibh nec, lobortis erat. Vivamus varius, tortor quis luctus luctus, dui lacus cursus eros, at rutrum dui orci luctus felis. Curabitur lorem ex, imperdiet sit amet sapien varius, consequat vulputate ipsum. Pellentesque volutpat sodales dui non posuere. Curabitur et est metus. Pellentesque habitant morbi tristique senectus et netus et malesuada fames ac turpis egestas. Suspendisse eu massa id lorem elementum aliquam.

![](_page_8_Picture_115.jpeg)

Toutes les balises commençant par #SignatorySignature\_1…# sont affectées au signataire 1 :

- *#*SignatorySignature\_1A*#*
- *#*SignatorySignature\_1B*#*
- *#*SignatorySignature\_1C*#*

#### Aperçu :

![](_page_8_Figure_10.jpeg)

Aperçu après signature du client :

![](_page_8_Figure_12.jpeg)

#### <span id="page-9-0"></span>**3. A RETENIR**

- **Si le type de signature est OTP et qu'aucune balise de positionnement automatique des encarts de signature n'est détectée dans le document PDF à signer** (mode automatique), le document est signé électroniquement comme c'est le cas aujourd'hui en mode automatique, sans représentation graphique des cachets de signature. **Aucun message d'erreur ne signale l'absence de balise.**
- **Si le type de signature paramétré pour le circuit est Pad, un message de rappel est affiché** à l'étape récapitulative aux utilisateurs pour leur demander de s'assurer de la présence d'encarts de signature dans leurs documents. Si toutefois aucune balise n'est présente dans le document PDF à signer, le document est signé électroniquement comme c'est le cas aujourd'hui en mode automatique, sans représentation graphique des cachets de signature ni signature Pad demandée au client.

![](_page_10_Picture_0.jpeg)

## **POUR CONTACTER**

## **NOTRE SERVICE SUPPORT :**

![](_page_10_Picture_3.jpeg)

![](_page_10_Picture_4.jpeg)

Les marques EDICourtage, EDImessage, EDIsignature et EDIconformité sont la propriété de la société EDICourtage SAS. © EDICourtage 2023

EDICourtage - Société par Actions Simplifiée au capital de 572 000 €

Siège social : 33 rue Saint-Augustin 75002 Paris. RCS Paris n° 527 885 883

![](_page_10_Picture_8.jpeg)